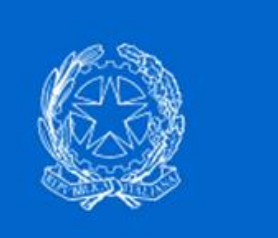

# **Dipartimento per lo sport**

Presidenza del Consiglio dei Ministri

## **GUIDA PER REGISTRAZIONE/LOGIN E PROFILAZIONE ENTE**

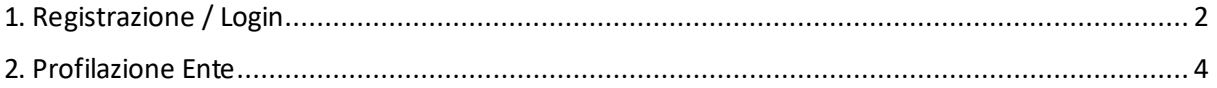

### 1. Registrazione / Login

Entrati sulla piattaforma dedicata agli avvisi e bandi del Dipartimento per lo Sport, utilizzando il link

#### • **https://avvisibandi.sport.governo.it/**

sarà possibile effettuare la prima registrazione ed i successivi login utilizzando il servizio **SPID**.

Per tanto sarà necessario possedere uno SPID personale fornito da uno dei provider messi a disposizione.

Per effettuare la registrazione/login cliccare in alto a destra su "**Accedi all'area personale**"

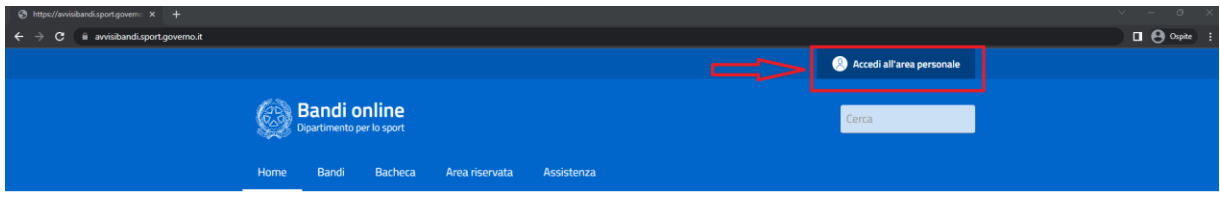

**Ultimi Bandi** 

Successivamente cliccare su "Accedi con SPID"

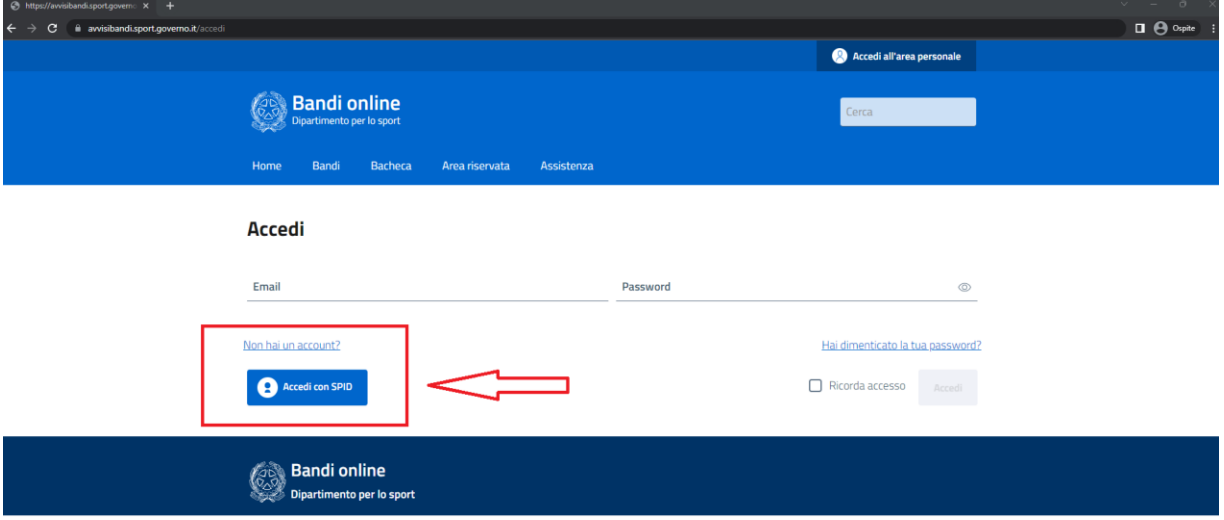

Si verrà reindirizzati alla pagina di scelta del **proprio provider** e utilizzando quello scelto seguendo i passaggi stabiliti dal provider si verrà reindirizzati prima in una pagina di avvenuto login e successivamente e automaticamente al rientro in piattaforma con accesso effettuato

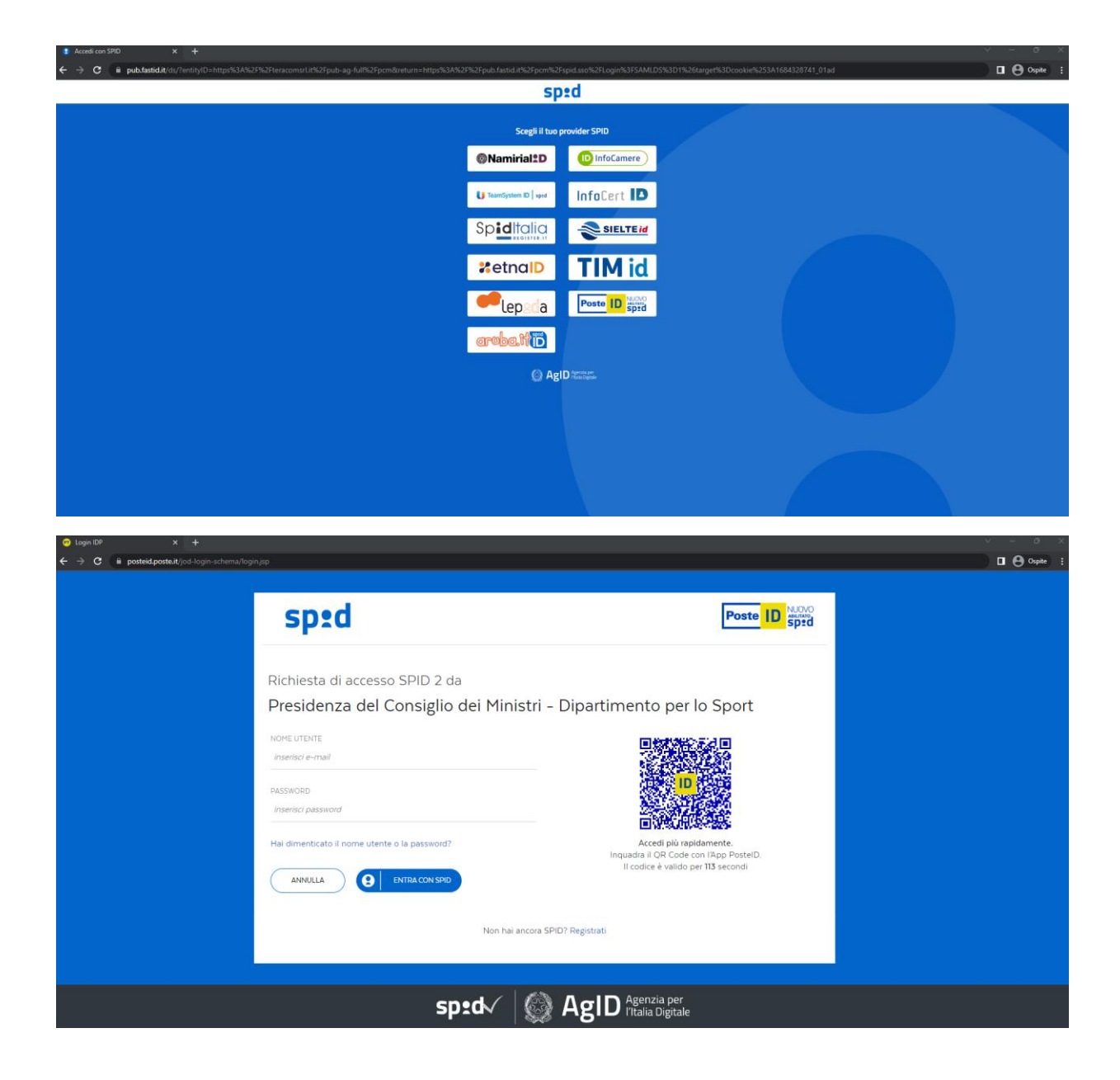

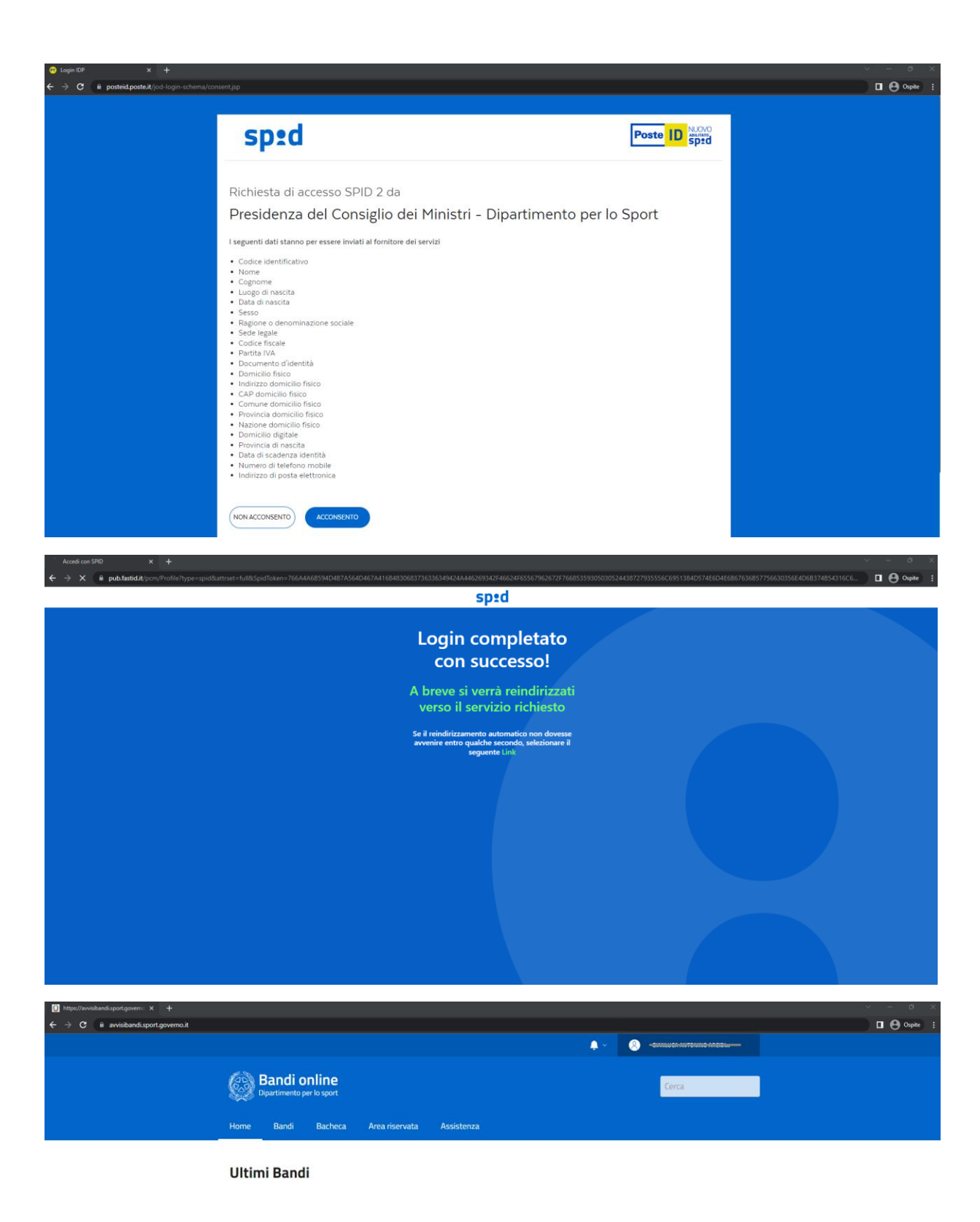

## 2. Profilazione Ente

Una volta effettuata la Registrazione/Login sarà possibile associarsi un profilo in quanto Rappresentante Legale di un **ENTE**,

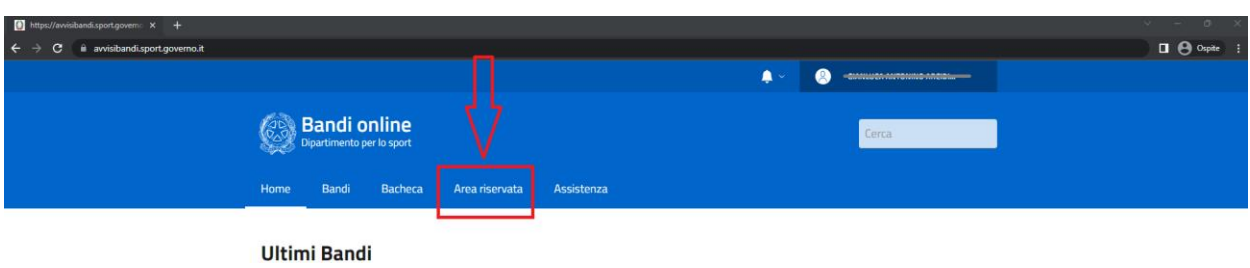

Per farlo sarà necessario andare nella propria Area riservata cliccando su "**Area riservata**"

#### Quindi cliccare su "**Profili**"

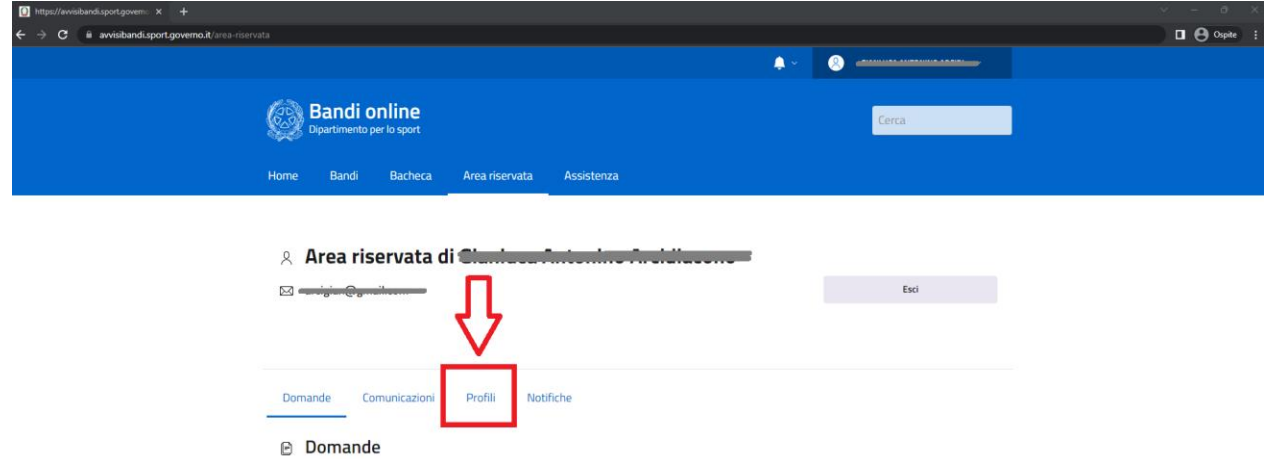

#### "**Aggiungi profilo**"

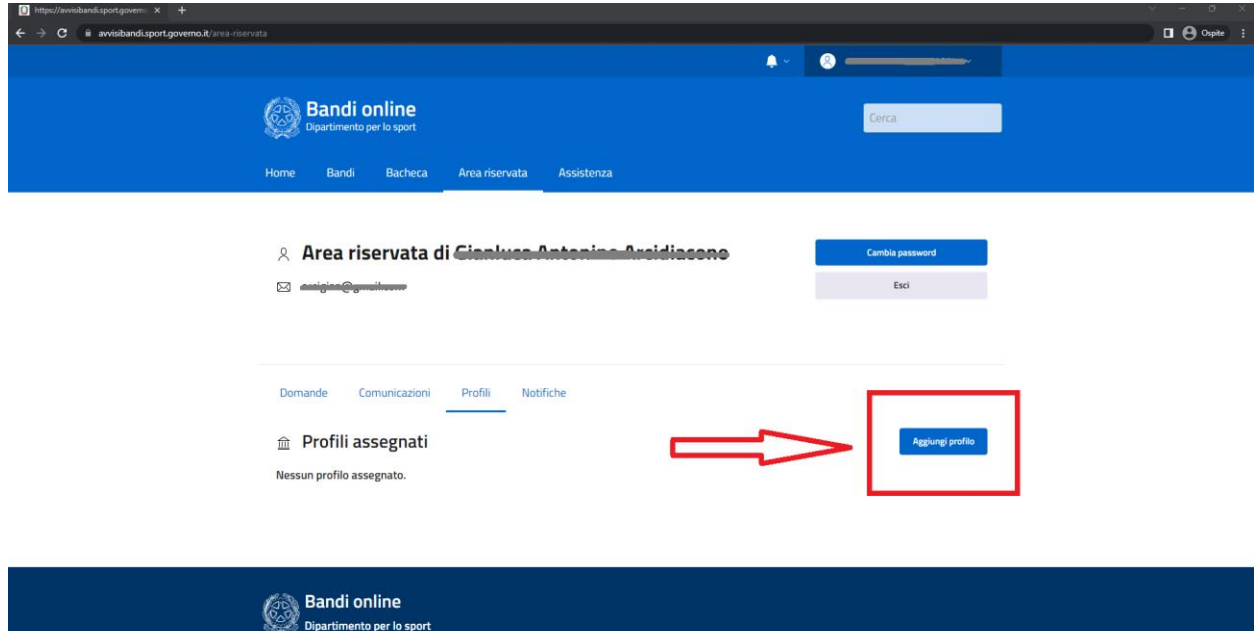

SI verrà reindirizzati ad una pagina dove si dovrà inserire codice Fiscale dell'Ente e il tipo di Ente scegliendo tra:

- ASD
- SSD
- FSN
- DSA
- EPS
- PA
- ATS
- ALTRO (società pubbliche o private, Comitati Organizzatori)

Nel caso di ASD/SSD verrà effettuato un controllo immediato sul **Registro Nazionale delle Attività Sportive Dilettantistiche**, nel caso di PA sui dati presenti su IPA.

Per tutti gli altri profili sarà necessario allegare una autodichiarazione firmata digitalmente in cui si assume la responsabilità di dichiararsi il Rappresentante Legale dell'ENTE.

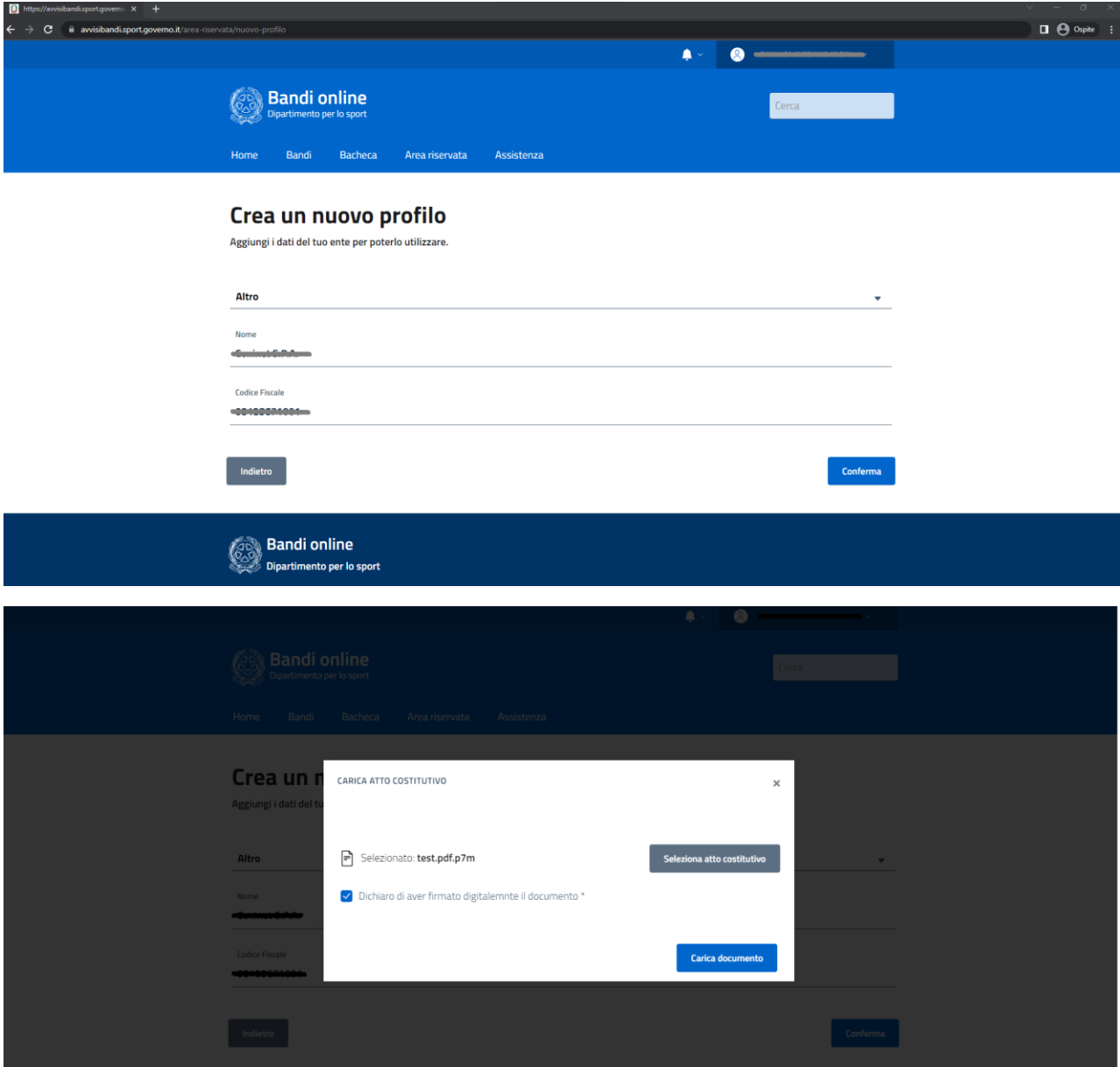

Una volta associato il profilo sarò possibile passare da un profilo ENTE al profilo personale da cittadino cliccando o sull'elenco dei profili oppure in alto a destra nelle info dell'utente

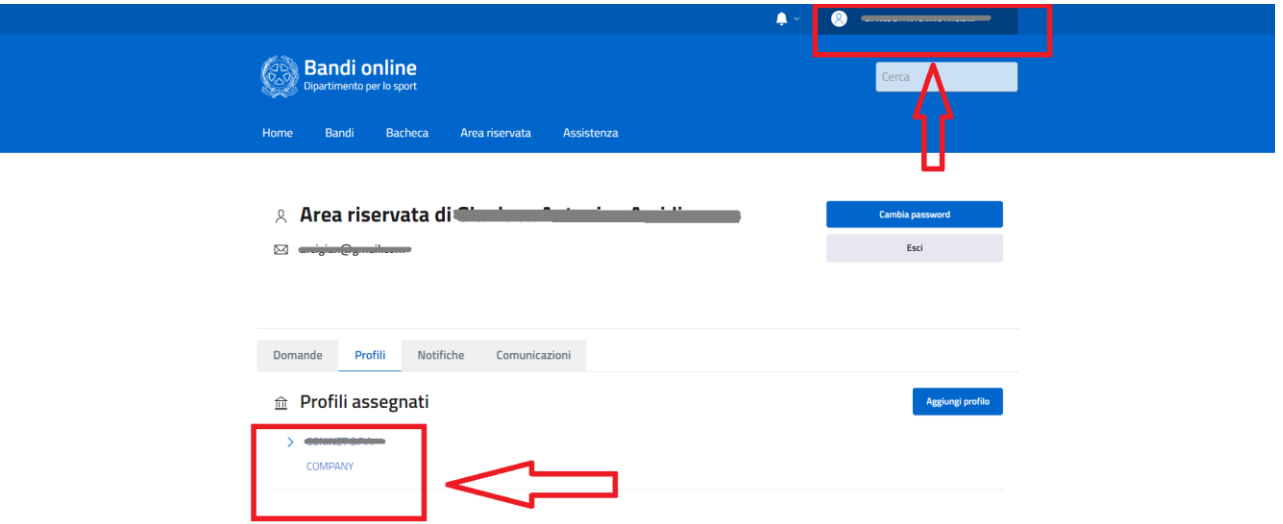